# **C-SMART HELP**

# **COMMITTEE TRANSFERS IN**

# **HOW TO ADD A TRANSFER IN**

- 1. Go to Committee Transfers In.
  - ➤ Hover your cursor over **Transactions** and click **Committee Transfers In.**

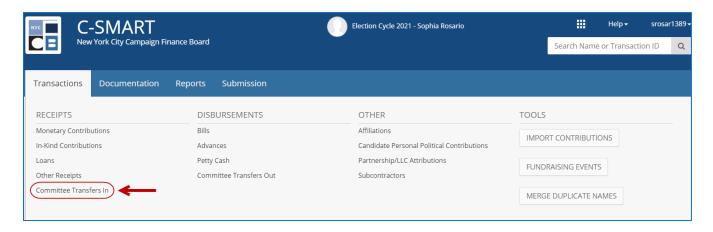

2. Use the **Search Committee** bar to find the transfer or committee OR click **Add Committee** to create a new record.

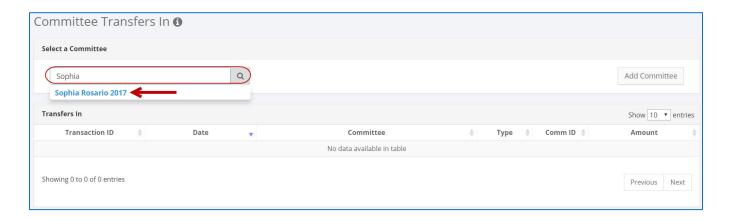

#### 3. Click Add Transfer In.

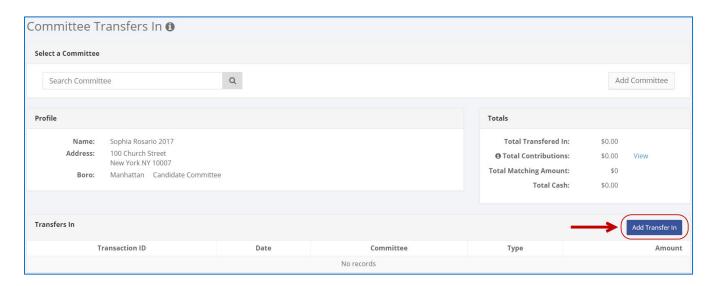

- 4. Enter and save the details of the transfer.
  - C-SMART will alert you if you leave out required information. Complete the fields below:
    - Committee: Select the committee receiving the transfer. Your default committee will be pre-selected, but you may select a different one if necessary
    - Transfer Date: Enter the date your committee received the transfer in.
    - Amount: Enter the amount of the transfer.
    - Check Number: Enter the number of the check used to make the transfer or "EFT" if the transfer was made electronically.
    - Runoff/Rerun: Check this box if the transfer was for an anticipated runoff or courtordered rerun. Review the Runoff Elections guidance document for more information.
    - Segregated: Indicate if the transfer was made to a segregated bank account. See
       Chapter 6 of the <u>Handbook</u> for information on segregated bank accounts.
    - Transfer In Types: Indicate the transfer type. For more information, review the Transfers guidance document.
    - Notes: Enter any additional information. The CFB cannot review what you enter in this field. Your notes will be saved across all related transactions.
  - > Then, click Save.

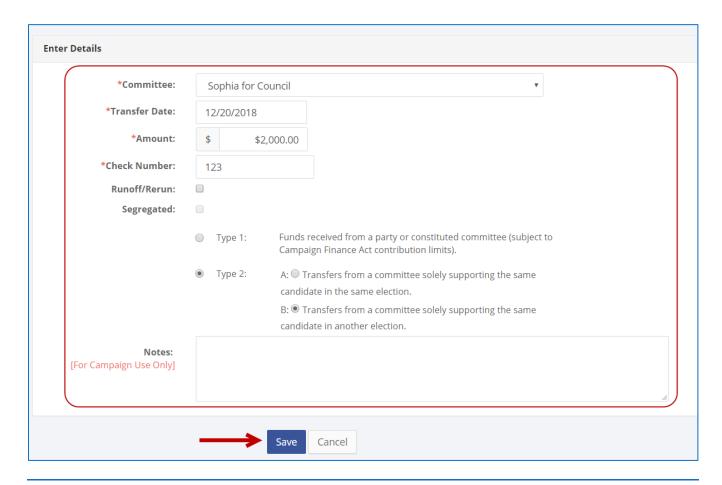

# **Best Practice:**

Use the tab key to navigate between fields.

# **Important:**

Upon clicking Save, if a warning message pops up, read it. It might refer to a
potentially urgent compliance issue.

5. The transfer in has been successfully saved.

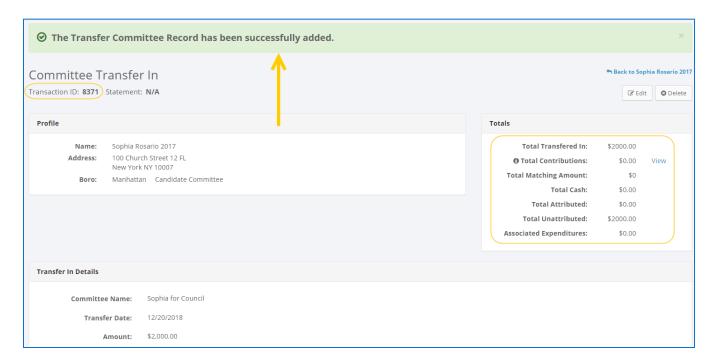

Once you click save, C-SMART will return you to the Committee Transfer In page. The Totals box and list of transfers will be updated to reflect the newly saved transaction.

**Best Practice:** Write the C-SMART **Transaction ID** on any related documentation, including the copy of the transfer check.

# **HOW TO EDIT A TRANSFER IN**

- 1. Go to the committee's **Committee Transfers In** page
  - > Click the transfer's **Transaction ID**.

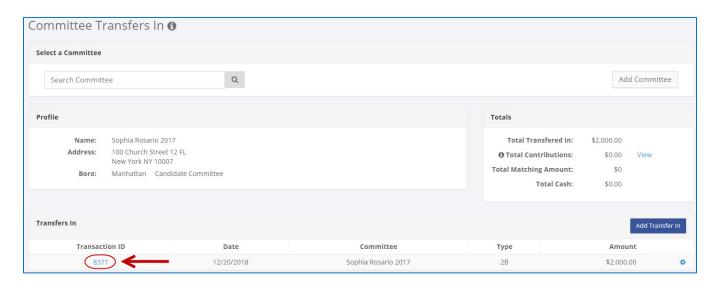

#### 2. Click Edit.

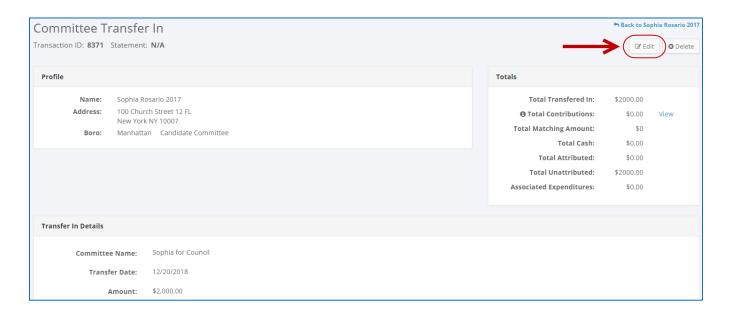

3. Modify the necessary fields and click Save.

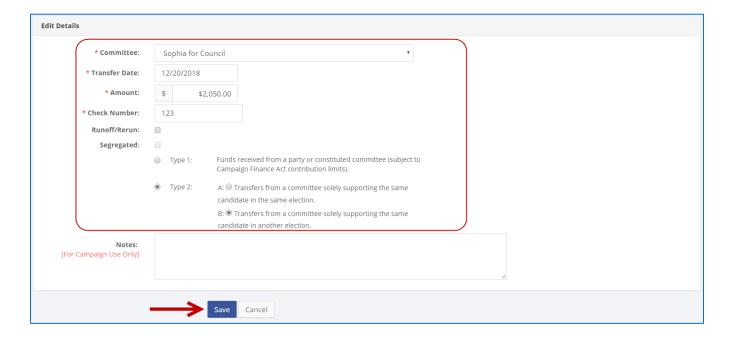

**Important:** The timestamp at the bottom will be updated to show who last modified the transaction.

4. The transfer in has been successfully edited.

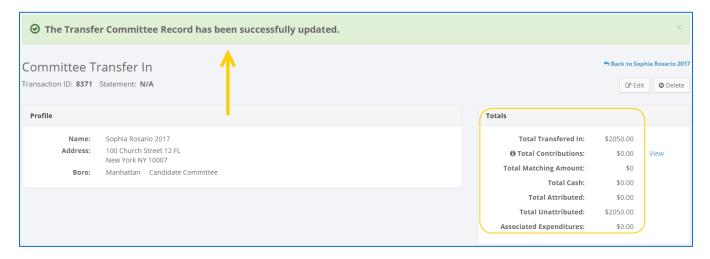

# **HOW TO DELETE A TRANSFER IN**

- 1. Go to the committee's **Committee Transfers In** page.
  - > Click the transfer's **Transaction ID**.

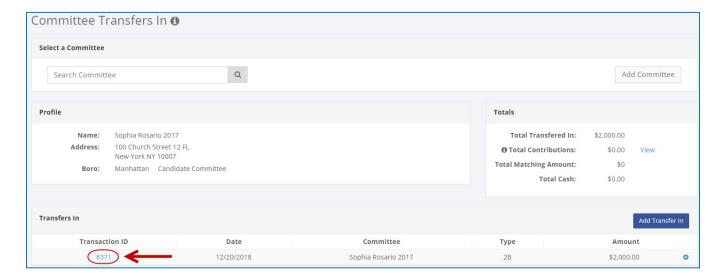

# 2. Click **Delete** to proceed.

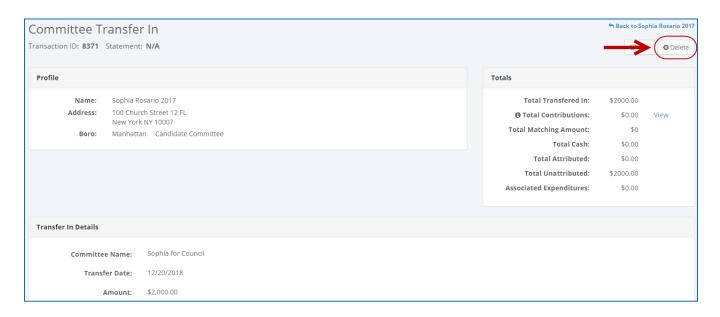

- Click **Yes** on the window that opens to complete the deletion.
- 3. The transfer in has been successfully deleted.

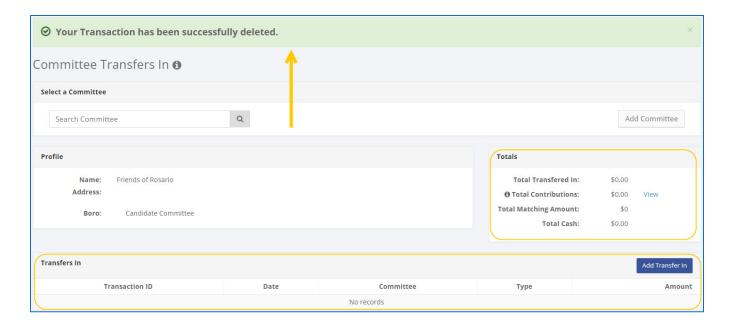

Important: You should generally only delete a transaction if it was entered in error.

# HOW TO ADD COMMITTEE TRANSFER IN DOCUMENTATION

- 1. Go to the committee's **Committee Transfers In** page.
  - > Click the transfer's **Transaction ID** OR enter it into the **Search Name or Transaction ID** bar.

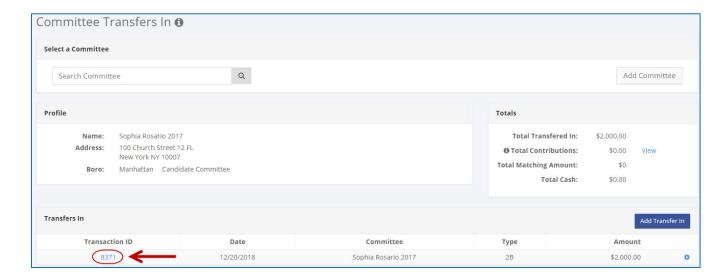

**OR** 

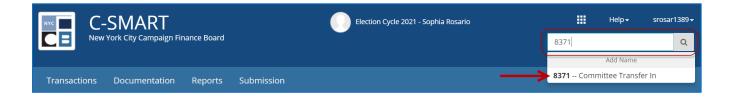

- 2. Go to the details page for the attributed contribution.
  - Click the contribution's Transaction ID.

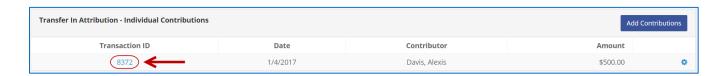

#### 3. Click Add Document.

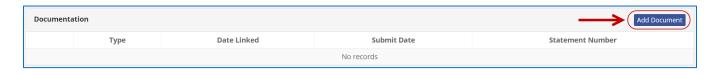

**Best Practice:** For a shortcut, click the gear icon next to the **Transaction ID** and then click **Add Document**.

- 4. Click **Upload PDF** and choose a file from your computer.
  - Complete the following fields:
    - Page(s): Use a dash to select a page range (3-4) or a comma to select nonconsecutive pages (1, 3). You also can choose Select All Pages.
    - **Type:** Indicate the type of document. If your PDF contains more than one type of documentation, you can upload them together under a single document type.
  - > Then, click **Save** to store the document in C-SMART and link it to the transaction.

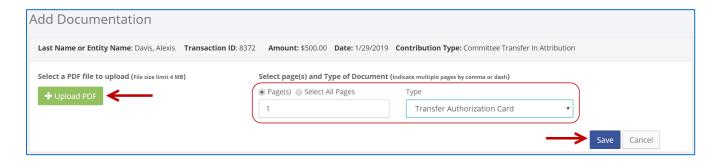

- 5. The document has been successfully saved.
  - ➤ Once you click **Save**, C-SMART will go back to the transaction's page and you will see that the transaction will show that it has documentation linked to it.

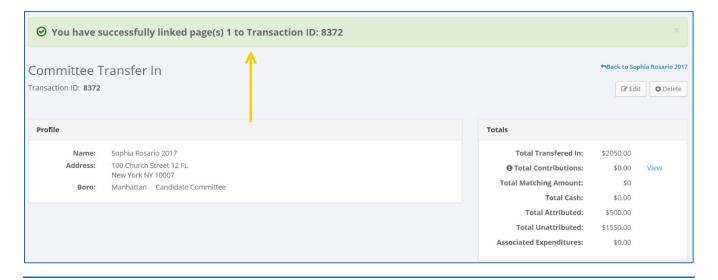

# **Important:**

- The maximum allowable file size is 4MB and only PDFs can be uploaded. For help with larger files, contact your Candidate Services liaison.
- The CFB does not receive uploaded documents until the underlying transaction is submitted in a disclosure statement or an amendment.
- 6. You can return to this page anytime and click View PDF to review your upload.

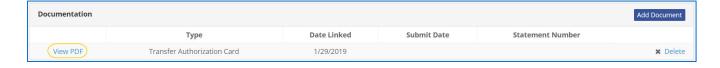

### HOW TO DELETE COMMITTEE TRANSFER IN DOCUMENTATION

- 1. Go to the committee's **Committee Transfers In** page.
  - > Click the transfer's **Transaction ID** OR enter it into the **Search Name or Transaction ID** bar.

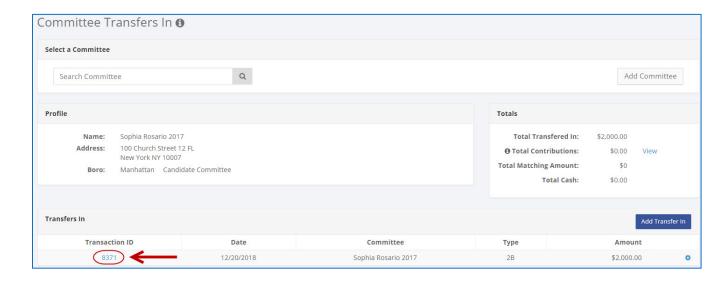

OR

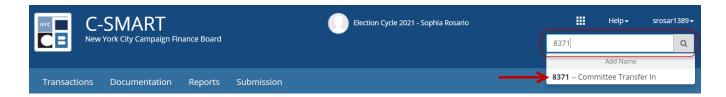

- 2. Go to the attributed contribution's **Transfer In Details** page.
  - Click the contribution's Transaction ID.

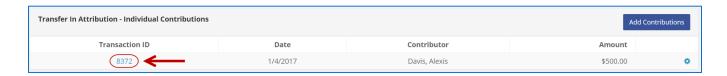

- 3. Click **Delete** to proceed.
  - Click **Yes** on the window that opens to complete the deletion.

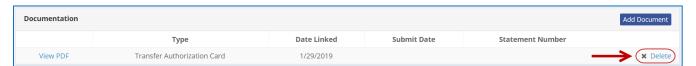

4. The document has been successfully deleted.

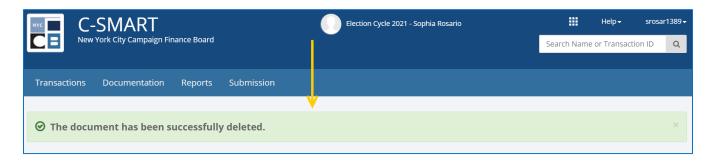

**Important:** You cannot delete documentation once it has been submitted to the CFB.